*1 2* 螢幕  $\bigoplus$ 小鹿群 〜 Setup Guide<br>『 』 ( 設定指南 )<br>『……』 PRECAUTIONS (預防措施) (設定指南) EIZO LCD Adjustment Homi Utility Disk Certificate -----------<br>(調整憑證) **電源線 DD200DL** 數位訊號線 **REA PM200 MD-C93 EIZO USB 纜線** 數位訊號線 (Mini DisplayPort) **\*2**  $\textcircled{\scriptsize{1}}$  $\bigtriangleup$ 

**重要事項**

**設定指南**

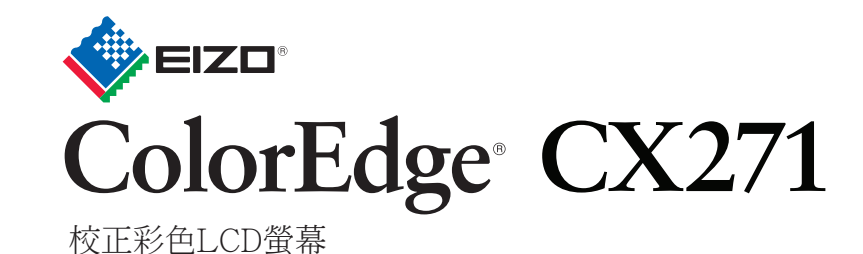

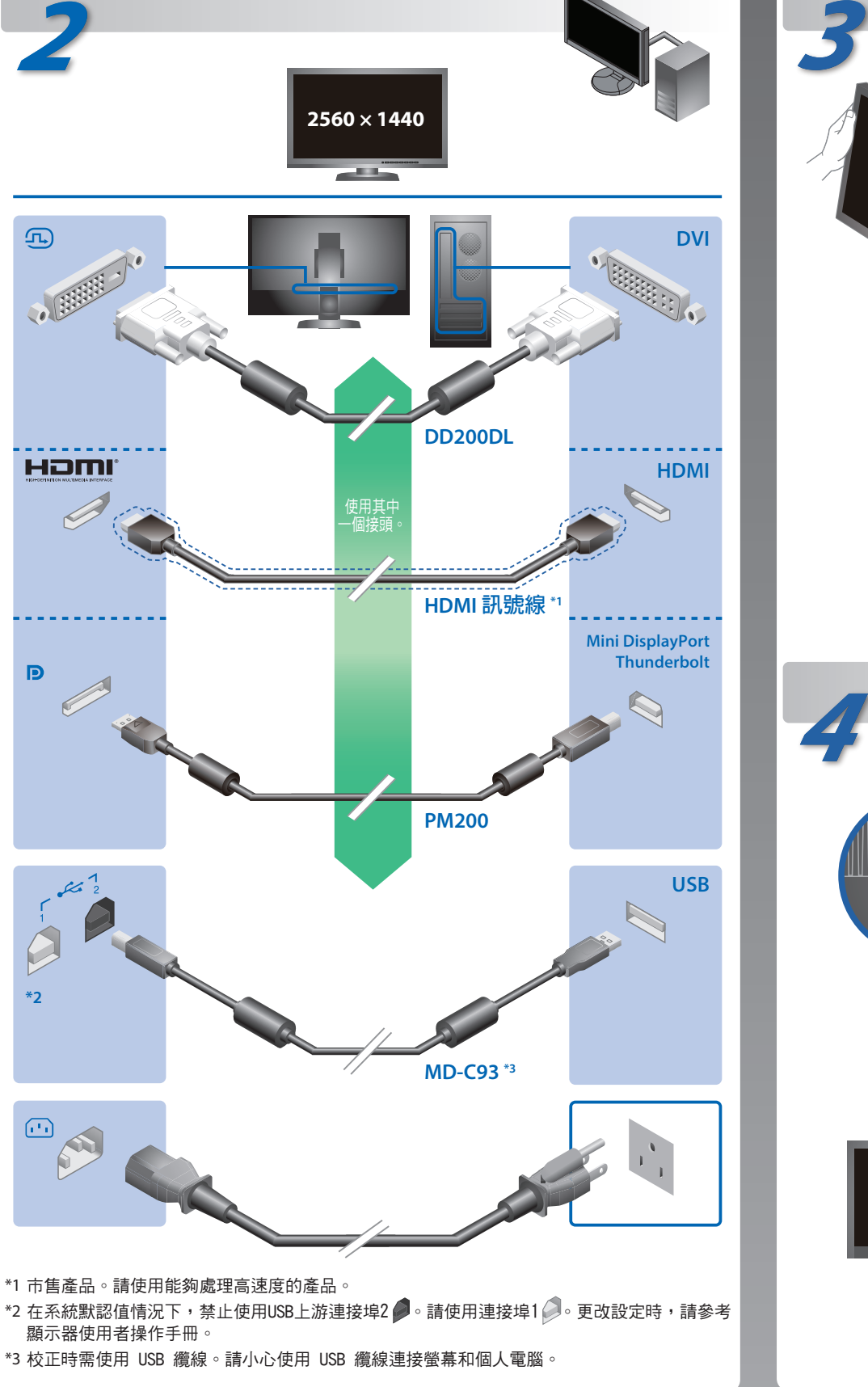

附帶ColorNavigator Elements軟體

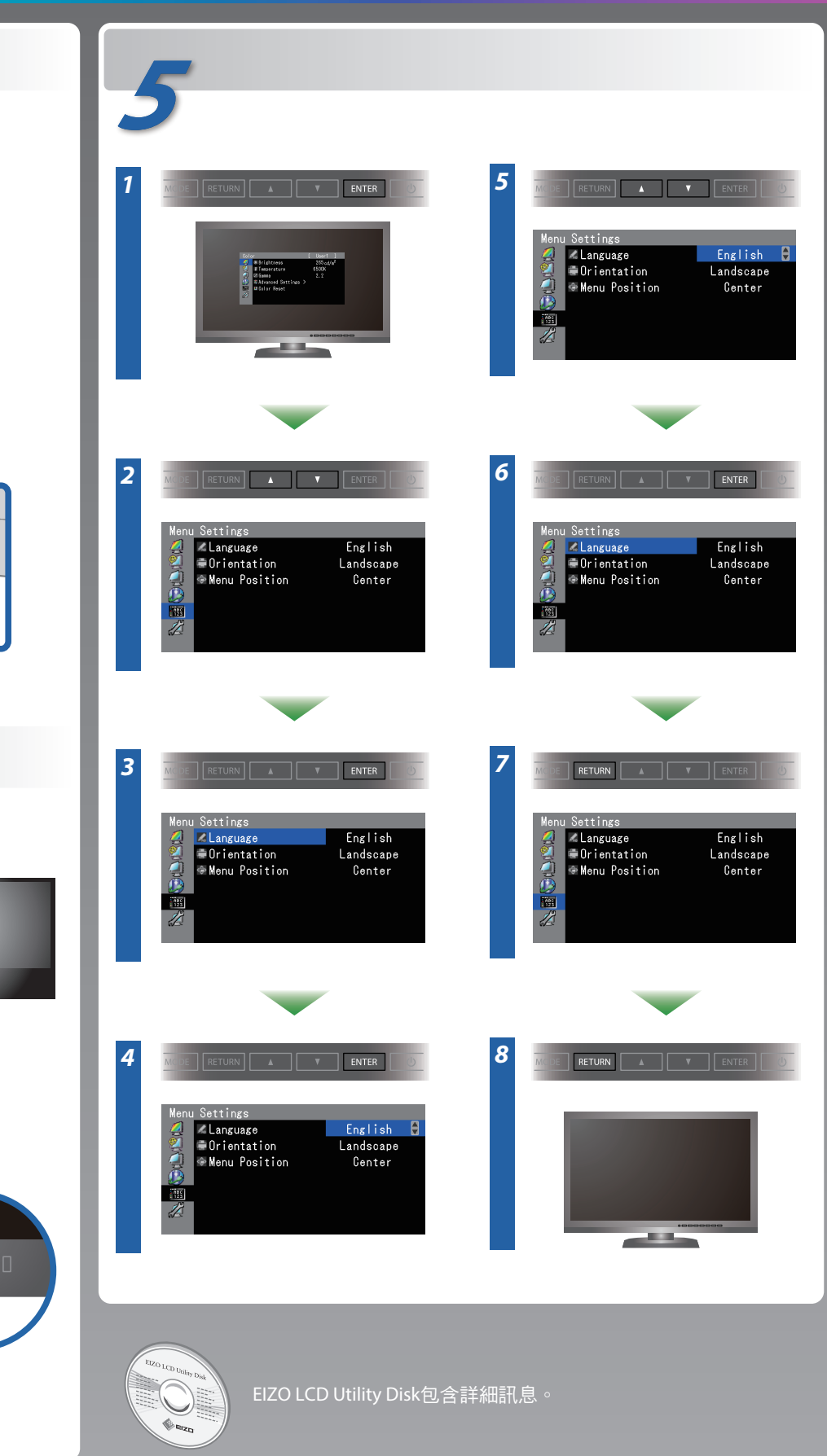

依序打開螢幕及個人電腦。

n an

 $|\mathbb{Z}|$  $\boxed{\boxed{\circ} \ }$ 

 $\sqrt{1}$ 

請仔細閱儲存在光碟上的預防措施、本設定指南和使用者操作手冊,掌握如何安全、有效地使用本產品。

# **無畫面的問題**

fH: -.-kHz<br>fV: 59.9Hz<br>Check the input signal.

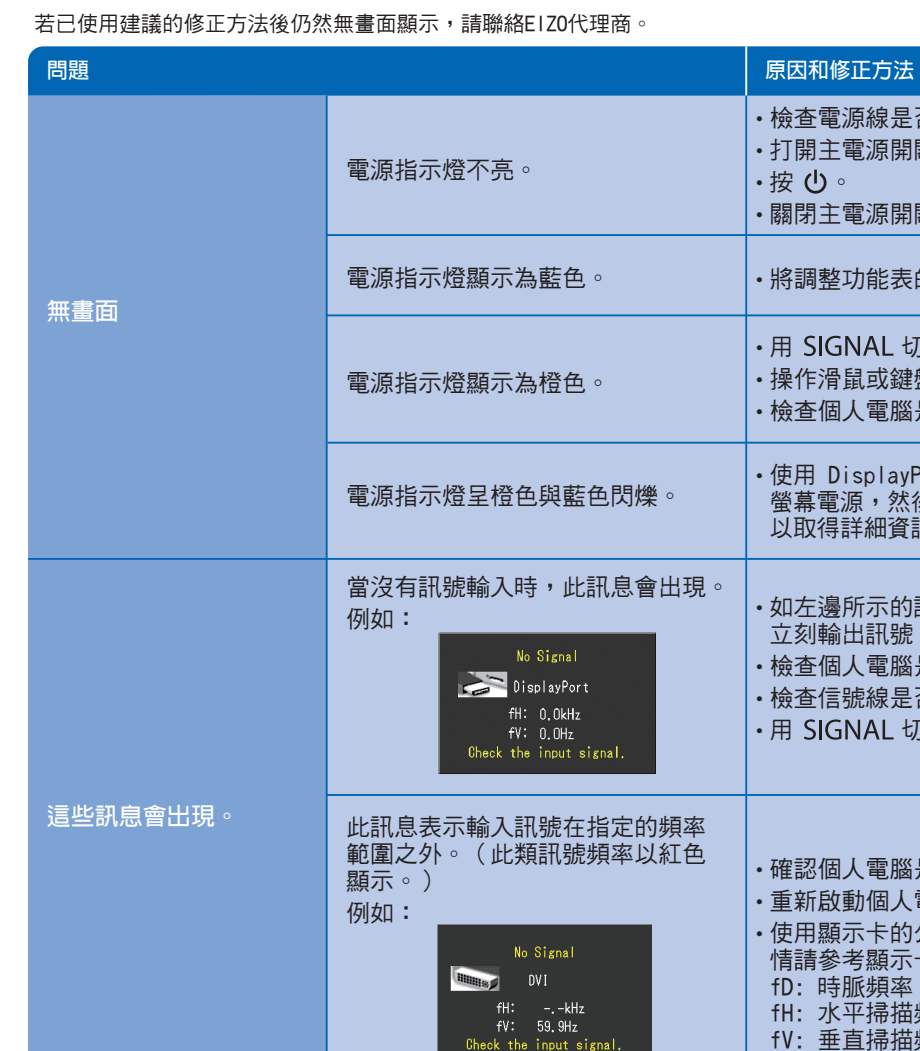

### **SelfCalibration インチング ありょう ありのおし かいしゃ** 旋轉螢幕

• 檢查電源線是否已正確連接。 • 打開主電源開關。 •按 (り。 •關閉主電源開關,數分鐘後再開機重試一次。

·將調整功能表的"亮度"及/或"增益"的各調整值設定提高。

•用 SIGNAL 切換輸入訊號。 • 操作滑鼠或鍵盤。 • 檢查個人電腦是否已開機。

• 使用 DisplayPort / HDMI 連接的裝置有問題。解決問題,關閉 ■ 普幕電源,然後重新開機。請參考輸出裝置的 使用者操作手冊, 以取得詳細資訊。

· 如左邊所示的訊息可能會出現,因為一些個人電腦開機後不會 立刻輸出訊號。 • 檢查個人電腦是否已開機。 • 檢查信號線是否已正確連接。 •用 SIGNAL 切换輸入訊號。

•若需要操作說明, 請參考ColorNavigator Elements的使用者操作手冊(儲存在光碟片上)。 • SelfCorrection 的細節, 請參照光碟片上的監視器用戶手冊。

• 確認個人電腦是否配置為螢幕所需的解析度及垂直頻率。 • 重新啟動個人電腦。 • 使用顯示卡的公用程式軟體將模式改變到某個適當的模式。詳 情請參考顯示卡的操作手冊。 fD: 時脈頻率 fH: 水平掃描頻率 fV: 垂直掃描頻率

## **ColorNavigator Elements**

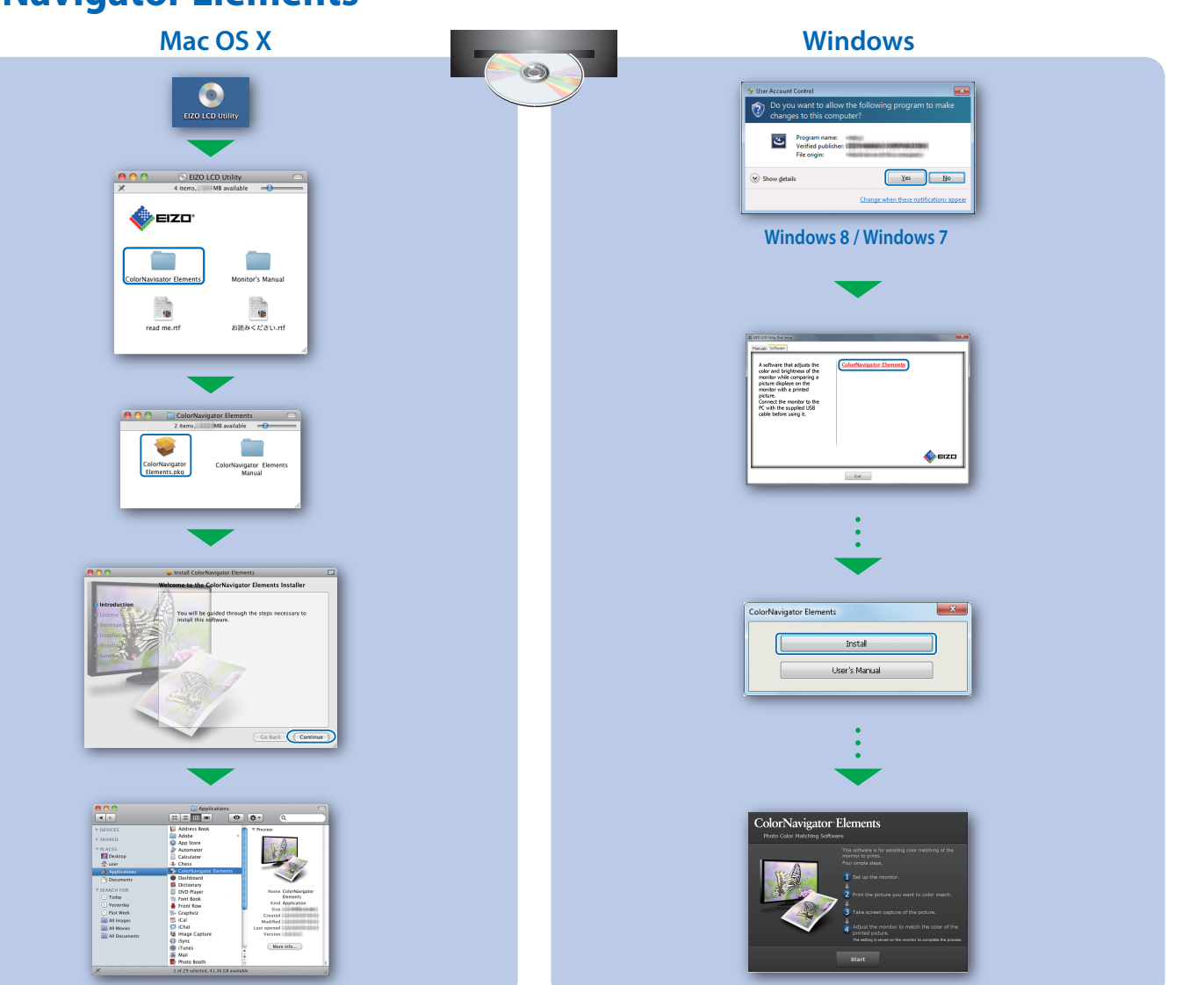

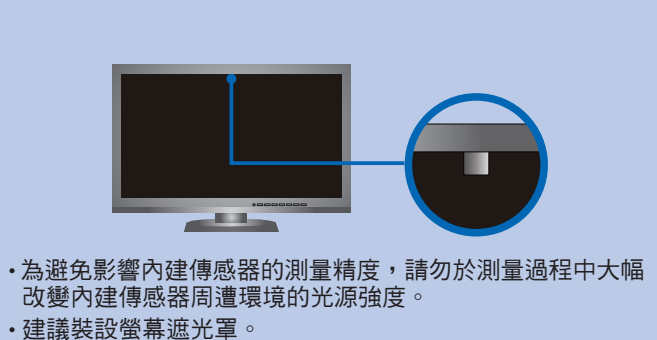

- 
- 於測量過程中,請勿將臉靠近螢幕或向內窺視傳感器。
- 請將螢幕設置於外部光源不會直接照射傳感器的環境中。

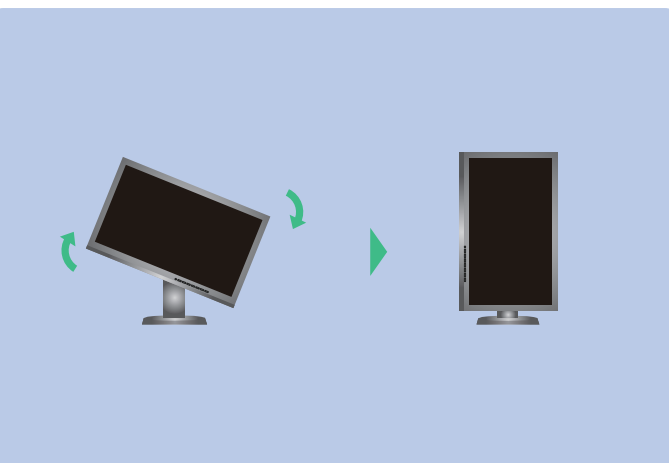

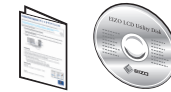